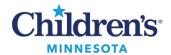

## **Create Default Expandable Folders**

## **Create Default Expandable Folders**

Folders can be set up to default to an expanded view to quickly view notes. This prevents having to expand a folder every time you are searching for a document.

- 1. From an open patient chart, open the Notes view.
- 2. Note the folder(s) name(s) you would like to expand by default.

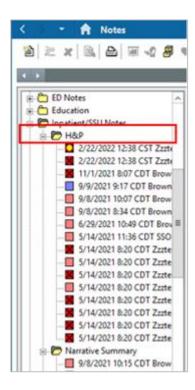

3. From the Cerner toolbar, click **Documents** and select **Options.** 

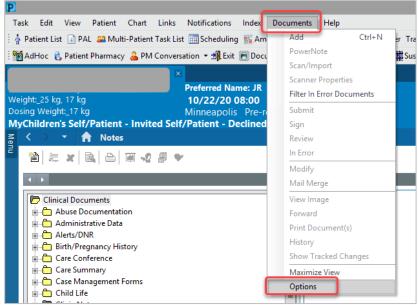

## 1 Informatics Education Updated July 2023

Questions or need assistance? Call Children's IT Service Desk 24/7 at 952-992-5000 or 4-5000 internally Copyright © 2023 Children's Minnesota. All rights reserved. Some content is based on the intellectual property of Cerner Corporation and used with permission. All other trade names and registered trademarks are the property of their respective owners. This content is designed for general use with most patients; each clinician should use his or her own independent judgment to meet the needs of each individual patient. This content is not a substitute for professional medical advice, diagnosis, or treatment.

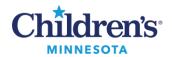

## **Create Default Expandable Folders**

- 4. Click the **Index Defaults** tab.
- 5. In the **All Folder Types** section, locate the folder.

**Tip:** Begin typing the name of the folder to quickly locate it from the list.

- Click the right-arrow button to move the folder to the **Default Expandable Folders** column.
- 7. Select **Load First Document in the First Default Expanded Folder.** This will automatically open the first document in the first folder listed in the **Default Expandable Folders** column.

**Note:** You do not have the option to change the order of the expandable folders. They display in alphabetical order.

When **Reverse Chronological** is selected, the most recent document displays at the top of the list.

- 8. Click OK.
- 9. Close the patient chart and reopen to view the new settings.

**Note:** Once any folder is moved to the **Default to Expandable Folders** section, one expanded folder will always be required to display in that column. To replace a folder you no longer want to expand:

- 1. Add the new folder.
- 2. Remove the incorrect folder by highlighting it and clicking the left-arrow to move it back to the **All Folder Types** column.

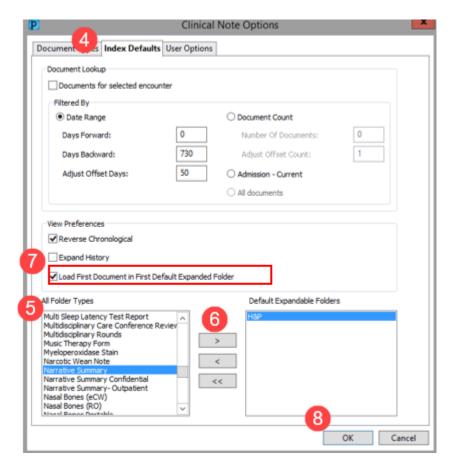